## **Business Center Batch Submission**

#### **Simple Order API User Guide**

July 2018

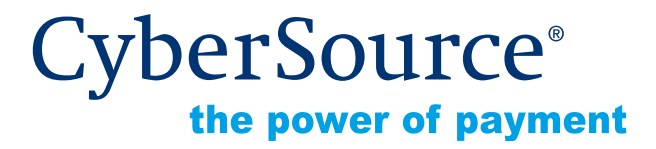

CyberSource Corporation HQ | P.O. Box 8999 | San Francisco, CA 94128-8999 | Phone: 800-530-9095

#### **CyberSource Contact Information**

For general information about our company, products, and services, go to [http://www.cybersource.com.](http://www.cybersource.com)

For sales questions about any CyberSource Service, email [sales@cybersource.com](mailto:sales@cybersource.com) or call 650-432-7350 or 888-330-2300 (toll free in the United States).

For support information about any CyberSource Service, visit the Support Center at [http://www.cybersource.com/support](http://www.cybersource.com/support/).

#### **Copyright**

© 2018 CyberSource Corporation. All rights reserved. CyberSource Corporation ("CyberSource") furnishes this document and the software described in this document under the applicable agreement between the reader of this document ("You") and CyberSource ("Agreement"). You may use this document and/or software only in accordance with the terms of the Agreement. Except as expressly set forth in the Agreement, the information contained in this document is subject to change without notice and therefore should not be interpreted in any way as a guarantee or warranty by CyberSource. CyberSource assumes no responsibility or liability for any errors that may appear in this document. The copyrighted software that accompanies this document is licensed to You for use only in strict accordance with the Agreement. You should read the Agreement carefully before using the software. Except as permitted by the Agreement, You may not reproduce any part of this document, store this document in a retrieval system, or transmit this document, in any form or by any means, electronic, mechanical, recording, or otherwise, without the prior written consent of CyberSource.

#### **Restricted Rights Legends**

**For Government or defense agencies.** Use, duplication, or disclosure by the Government or defense agencies is subject to restrictions as set forth the Rights in Technical Data and Computer Software clause at DFARS 252.227-7013 and in similar clauses in the FAR and NASA FAR Supplement.

**For civilian agencies.** Use, reproduction, or disclosure is subject to restrictions set forth in subparagraphs (a) through (d) of the Commercial Computer Software Restricted Rights clause at 52.227-19 and the limitations set forth in CyberSource Corporation's standard commercial agreement for this software. Unpublished rights reserved under the copyright laws of the United States.

#### **Trademarks**

CyberSource, The Power of Payment, CyberSource Payment Manager, CyberSource Risk Manager, CyberSource Decision Manager, CyberSource Connect, Authorize.Net, and eCheck.net are trademarks and/or service marks of CyberSource Corporation. All other brands and product names are trademarks or registered trademarks of their respective owners.

## **Contents**

#### **[Recent Revisions to this Document](#page-4-0) 5**

**[Chapter 1](#page-5-0) [Offline Transaction File Submission](#page-5-1) 6** [Downloading a Template](#page-5-2) **6** [Creating a Custom Template](#page-6-0) **7** [Creating a Batch File](#page-7-0) **8** [Uploading a Batch File](#page-8-0) **9** [Security Keys](#page-10-0) **11** [Viewing the Status of Your Batch File Submissions](#page-11-0) **12** [Elements](#page-12-0) **13** [<Batch>](#page-12-1) **13** [<ValidationErrors>](#page-13-0) **14** [<Error>](#page-14-0) **15** [Error Codes](#page-14-1) **15** [DTD](#page-17-0) **18** [Examples](#page-17-1) **18** [Viewing the Results of Your Batch File Requests](#page-19-0) **20** [Reports](#page-19-1) **20** [Response Files](#page-20-0) **21** [File Header](#page-20-1) **21** [Data Records](#page-21-0) **22**

#### **[Chapter 2](#page-22-0) [Batch File Reports](#page-22-1) 23**

[Batch Files Detail Report](#page-22-2) **23** [XML Format](#page-23-0) **24** [Elements](#page-23-1) **24** [DTD](#page-30-0) **31** [Example](#page-31-0) **32** [CSV Format](#page-33-0) **34** [Records](#page-33-1) **34** [Example](#page-35-0) **36** [Batch Files Daily Summary Report](#page-36-0) **37**

**[Index](#page-38-0) 39**

## <span id="page-4-0"></span>Recent Revisions to this **Document**

The following table lists changes made in recent releases of this document.

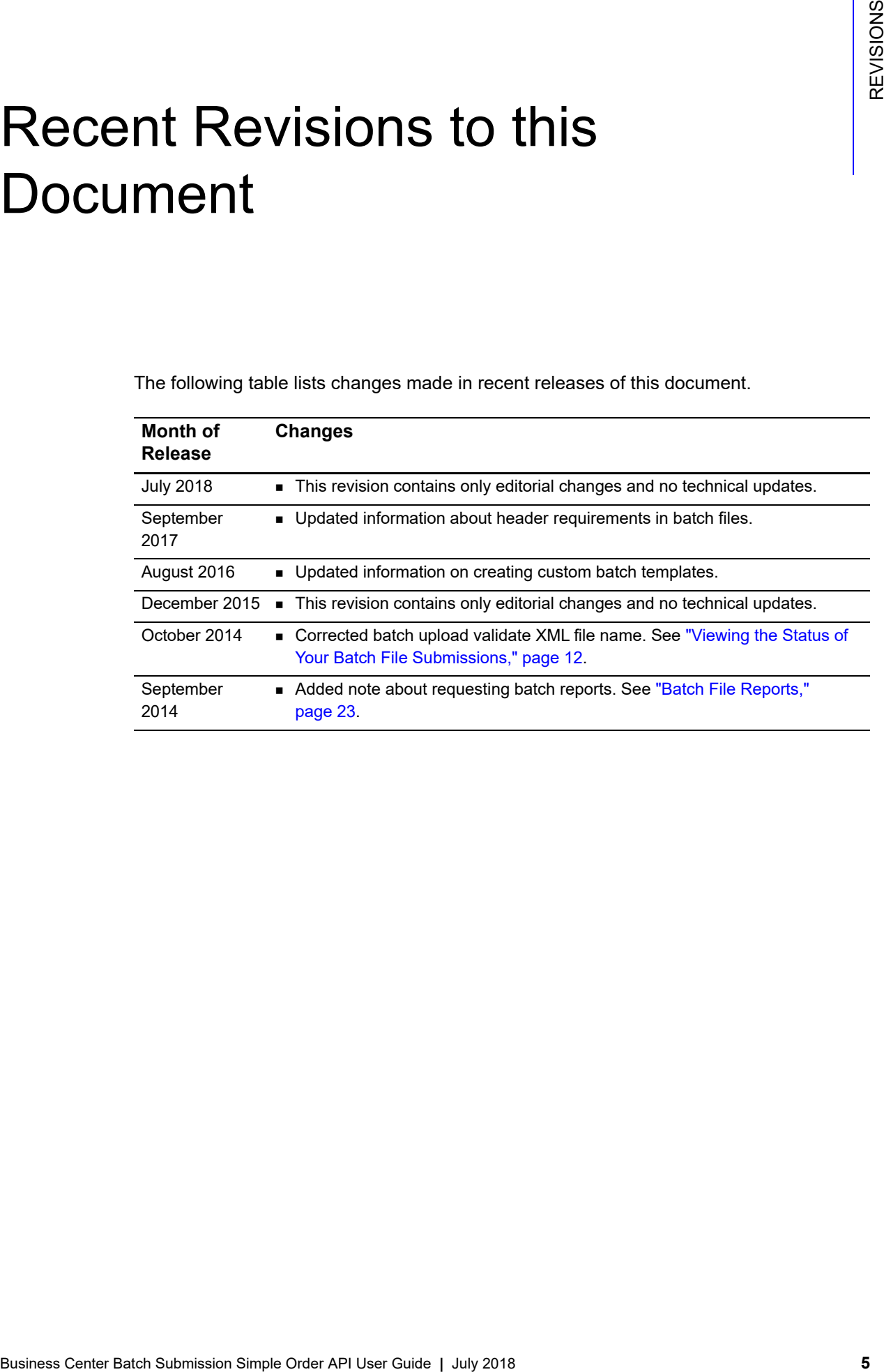

## **1.4 Offline Transaction File** Submission

- Download the appropriate template.
- Create the batch file.
- Upload the batch file.

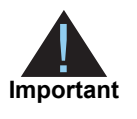

## <span id="page-5-3"></span><span id="page-5-2"></span>**Downloading a Template**

**Table 1 Batch File Templates**

<span id="page-5-1"></span><span id="page-5-0"></span>

| Submission                                                               |                                                                                                   | <b>Offline Transaction File</b>                                                                                                    |                                                                             | CHAPTER |
|--------------------------------------------------------------------------|---------------------------------------------------------------------------------------------------|----------------------------------------------------------------------------------------------------|-----------------------------------------------------------------------------|---------|
|                                                                          | Download the appropriate template.<br>Create the batch file.<br>Upload the batch file.            | You can send a single file, called a batch file or batch transaction file, to CyberSource<br>that contains a set (batch) of order requests instead of sending individual requests.<br>The information you provide for each request in the batch file is the same information<br>you provide for an individual service request.<br>To use batch files in the Business Center, you must:<br>CyberSource does not recommend this feature for TID-based processors or<br>APACS-based processors because batch files for these kinds of processors |                                                                             |         |
| Important                                                                |                                                                                                   | can cause time outs and errors. For more information, contact your<br>CyberSource Technical Account Manager.                                                                                                    |                                                                             |         |
| Table 1                                                                  | following table lists these templates.<br><b>Batch File Templates</b><br><b>Card Transactions</b> | <b>Downloading a Template</b><br>There is a template for each type of transaction that you can submit in a batch file. The<br><b>Check Transactions</b>                                                                                                    | <b>Subscriptions</b>                                                        |         |
| <b>Sales</b><br>Captures<br>Credits                                      | Authorizations<br>Sales with Level III<br>Captures with Level III<br>Credits with Level III       | <b>Electronic Check Debits</b><br><b>Electronic Check</b><br>٠<br>Credits                                                                                                    | Create Subscriptions<br>Update Subscriptions<br><b>Cancel Subscriptions</b> |         |
| Business Center Batch Submission Simple Order API User Guide   July 2018 |                                                                                                   |                                                                                                    |                                                                             | 6       |

#### **Step 1** To download a template, go to **Tools & Settings** > **Batch Transactions** > **Templates**.

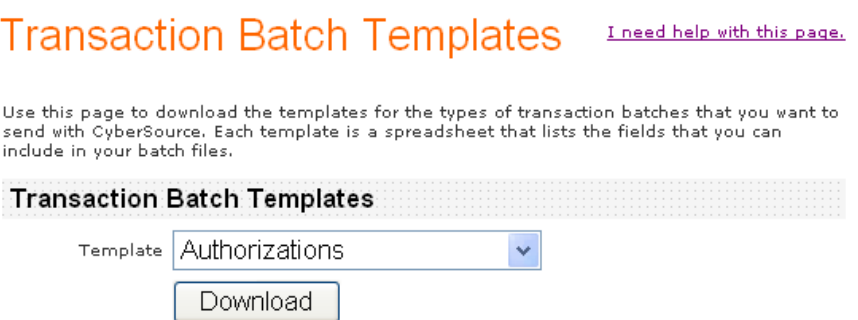

- **Step 2** Select a template from the list of templates.
- **Step 3** Click **Download**.
- **Step 4** Enter the destination for the template.

#### <span id="page-6-0"></span>**Creating a Custom Template**

Custom templates enable you to send batch files that contain information for other transaction services not included with the standard template, such as direct debit and direct debit refunds. When you create a custom template from a standard template, request fields do not have to be in a specific order.

- **Step 1** Follow the file formatting rules in ["Creating a Batch File," page 8](#page-7-0) to generate a batch file for upload.
- **Step 2** At the end of the file header, add another comma and type "Template=custom".
- **Step 3** Save the file.

#### **Example File Header**

```
merchantID=infodev,batchID=12345,creationDate=2007-06-
12,recordCount=3,purchaseTotals_
currency=EUR,statusEmail=nobody@example.com,targetAPIVersion=1.90,
Template=custom
```
## <span id="page-7-0"></span>**Creating a Batch File**

- **Step 1** Make a copy of the template you downloaded.
- **Step 2** Open the copy, which is in CSV format. CyberSource recommends that you use Excel or a similar program. If you use Excel, you must *import* the file. If you *open* the file, Excel will not process the CSV formatting correctly.
- **Step 3** Enter a batch ID in the file header. This value is a file (batch) identifier that you assign. The batch ID must be unique. Format: alphanumeric with a maximum of 8 characters.

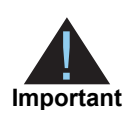

You can enter up to 10 elements in the header of the batch file.

**Step 4** Load your transaction data into the file starting in row 4.

The information that you provide for each request in the batch file is the same information that you would provide for an individual service request. The template specifies the required and optional fields for the batch file's transaction type. For a description of each field, see the template descriptions:

[http://apps.cybersource.com/library/documentation/sbc/SB\\_Batch\\_Submission\\_UG/](http://apps.cybersource.com/library/documentation/sbc/SB_Batch_Submission_UG/Batched_Template_Guides.pdf) Batched\_Template\_Guides.pdf

Page through the template descriptions to find the pertinent information for your transaction type.

**Step 5** You can enter the data in one of three ways:

- Enter it manually.
- Copy and paste it.
- Write a program to load it into the template.

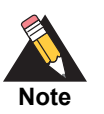

Files that include non-ISO-8859-1 characters (letters with diacritical markings) will be processed, but the characters will appear as question marks when the transaction details are viewed in the Business Center and in the reports.

**Step 6** Count the number of records in the file and enter this value for the record count in the file header.

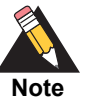

The system will set the trailer record as well as additional fields in the file header.

**Step 7** Save the file.

## <span id="page-8-0"></span>**Uploading a Batch File**

**Step 1** Choose **Tools & Settings** > **Batch Transactions** > **Upload**.

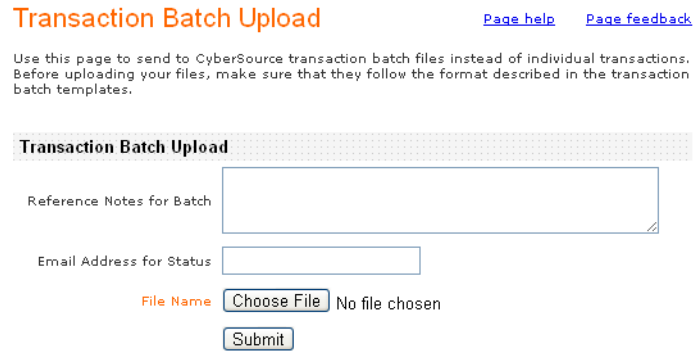

- **Step 2** Optional: Enter reference notes for the batch and an email address for receiving status messages.
- **Step 3** Click **Browse** and navigate to the batch file.
- **Step 4** Click **Submit**.

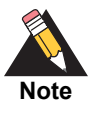

You can submit multiple batch files by repeating Steps **b** through **d** for each batch file.

CyberSource reads the file, verifies that it conforms to the template, and sends you an email indicating whether the file passed the verification test.

**Step 5** Optional: View the batch file's status on the **Batch Upload Search** page. Specify a search date range and click **Search**. Your results appear in the status grid.

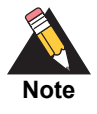

Batch status is available on batches uploaded within 31 calendar days. After processing is completed, the information will be available in the Batch Files Detail Report and Batch Files Daily Summary Report as described in [Chapter 2, "Batch File Reports," on page 23](#page-22-3).

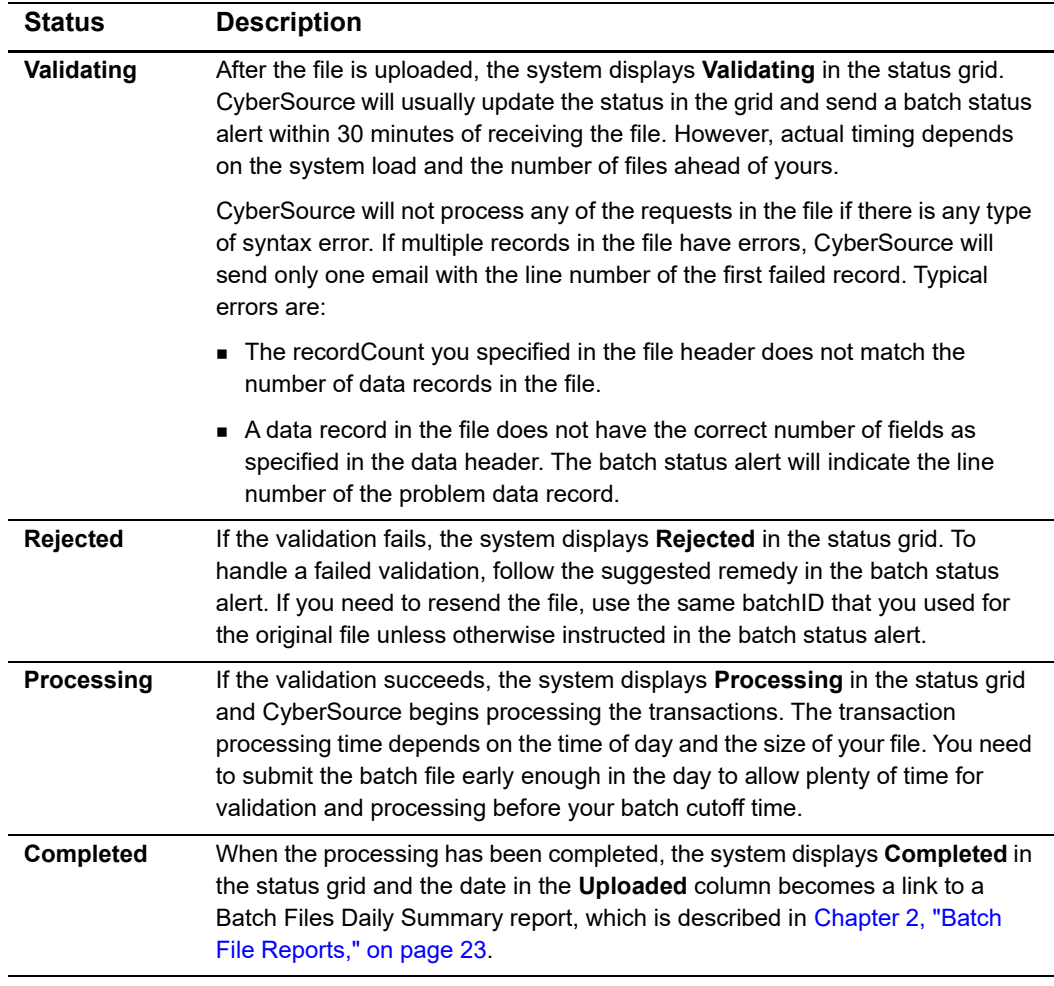

#### **Table 2 Status Values**

#### **Step 6** Receive the batch status alerts.

The system sends you an email when batch file validation succeeds or fails and when batch file processing is complete.

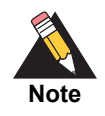

You can also view validation files as described in ["Viewing the Status of Your](#page-11-0)  [Batch File Submissions," page 12](#page-11-0).

- **Step 7** View the reports and response files for your transaction requests:
	- After all the requests in a batch file are processed, CyberSource creates two batch reports:

*Batch Files Daily Summary Report*—Shows a summary of the batched transactions.

*Batch Files Detail Report*—Shows details of the batched transactions.

See [Chapter 2, "Batch File Reports," on page 23.](#page-22-3)

- *Capture Detail Report*—Shows all the transactions that were submitted to your processor for settlement. You can download the report daily. If the batch file has an error, the file is not processed and so the file's requests are not included in the report. See the *[Business Center Reporting User's Guide](http://apps.cybersource.com/library/documentation/sbc/SB_Reporting_UG/html/)*.
- *Response files*—After CyberSource processes all of the requests in the batch file, CyberSource creates two types of CSV response files that you can use to determine the results of the requests. See ["Response Files," page 21.](#page-20-0)

#### <span id="page-10-0"></span>**Security Keys**

When creating and uploading a batch file manually, you must use a transaction security key:

- **If you are using the SCMP API to process transactions, you cannot use the key that** you already have. You need to create a separate transaction security key that works with the Simple Order API.
- **If you are already using the Simple Order API to process transactions, you do not** need to create another key.

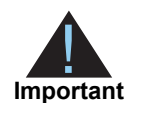

You must generate two transaction security keys—one for the CyberSource production environment and one for the test environment. For information about generating and using security keys, see *Creating and Using Security Keys* [\(PDF](http://apps.cybersource.com/library/documentation/dev_guides/security_keys/creating_and_using_security_keys.pdf) | [HTML\)](http://apps.cybersource.com/library/documentation/dev_guides/security_keys/html/).

## <span id="page-11-2"></span><span id="page-11-1"></span><span id="page-11-0"></span>**Viewing the Status of Your Batch File Submissions**

Before processing the requests in your batch file, Offline Transaction File Submission validates the batch file. After attempting to validate your batch file, CyberSource creates the following types of XML-formatted response files that indicate whether the validation succeeded or failed:

**Successful validation file**—This file indicates that your batch file is valid. Filename format:

```
<merchantID>.<batchID>.validate.Success.xml
Example filename: 
  CyberVacations.39762.validate.Success.xml
```
**Failed validation file**—This file indicates that your batch file is invalid and provides information about why the file failed validation. Filename format:

```
<merchantID>.<br/>batchID>.validate.xml
Example filename: 
  CyberVacations.39768.validate.xml
```
The response files are available in the **Reports** area on the [Business Center.](https://ebc.cybersource.com) You can download them the same way you download CyberSource reports, which is explained in the *[Business Center Reporting User's Guide](http://apps.cybersource.com/library/documentation/sbc/SB_Reporting_UG/html/)*.

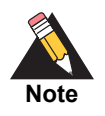

These validation files are an optional feature. Contact Customer Support to have your account configured for these files.

#### <span id="page-12-0"></span>**Elements**

#### <span id="page-12-1"></span>**<Batch>**

The <Batch> element is the root of the response file.

```
<Batch BatchID=CDATA
       MerchantID=CDATA
       Name=CDATA
       Version=NMTOKEN>
    (ValidationStatus)
    (ValidatedRecords)
    (ValidationTime)
    (ValidationErrors)
</Batch>
```
Table 3 Attributes of <Batch>

| <b>Attribute Name</b> | <b>Description</b>                                                      | Data Type &<br>Length |
|-----------------------|-------------------------------------------------------------------------|-----------------------|
| BatchID               | Batch file identifier that you assigned.                                | Alphanumeric (8)      |
| MerchantID            | Your CyberSource merchant ID.                                           | Alphanumeric (30)     |
| Name                  | Name of the report. This value will always be<br>OLP Validation Report. | Alphanumeric (25)     |
| Version               | Version number of the report. The current<br>version number is $1.0$ .  | Numeric (10)          |

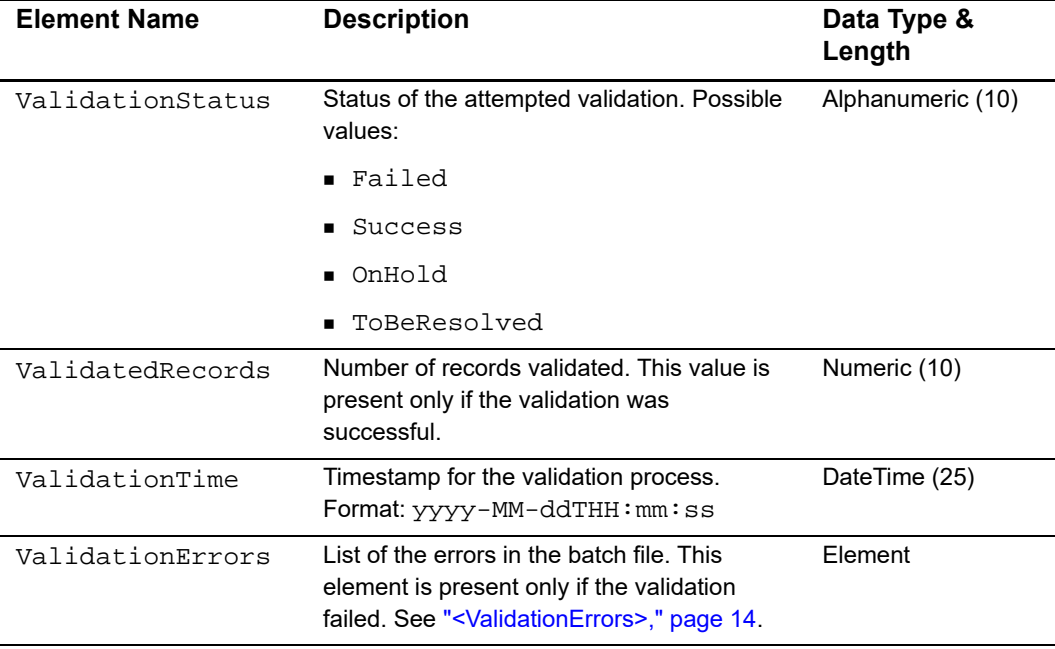

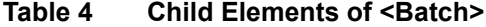

#### <span id="page-13-0"></span>**<ValidationErrors>**

The <ValidationErrors> element contains the errors associated with the batch file.

```
<ValidationErrors>
    (Error)*
```
</ValidationErrors>

**Table 5 Child Element of <ValidationErrors>**

| <b>Element Name</b> | <b>Description</b>                                               | Data Type &<br>Length |
|---------------------|------------------------------------------------------------------|-----------------------|
| Error               | Information about an error. See " <error>,"<br/>page 15.</error> | Element               |

#### <span id="page-14-0"></span>**<Error>**

The <Error> element contains information about an error.

```
<Error>
    (RecordNumber)
    (ErrorCode)
    (ErrorMessage)
    (ErrorRemedy)
</Error>
```
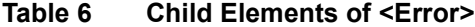

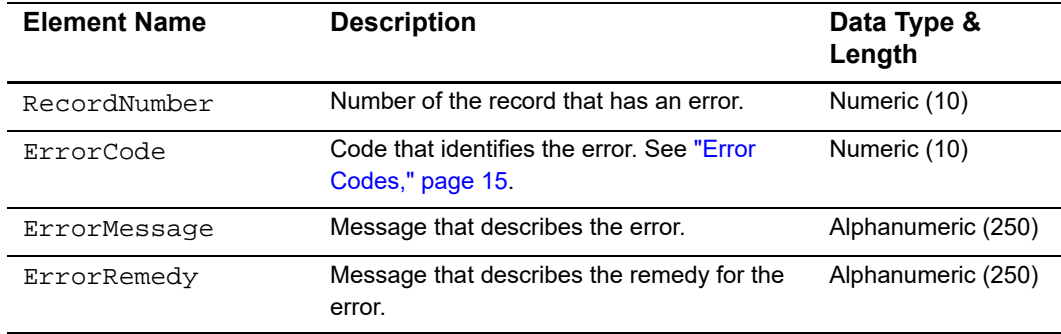

#### <span id="page-14-1"></span>**Error Codes**

These error codes, messages, and remedies are included in the ["<Error>"](#page-14-0) element. In the following table, the %s in the error messages will be replaced with dynamic values, such as batch IDs and record numbers, in the actual error messages.

**Table 7 Error Codes, Messages, and Remedies**

| Error<br>Code | <b>Error Message</b>                                                                    | Remedy                                                   |
|---------------|-----------------------------------------------------------------------------------------|----------------------------------------------------------|
| 101           | Missing required field in File Header<br>record: $%s$ .                                 | Include the required field in the file and<br>try again. |
| 102           | MerchantID (%s) is not in our database.                                                 | Check to make sure merchant ID is valid.                 |
| 103           | MerchantID (%s) does not match with<br>the ID used to log in for uploading the<br>file. | Check merchant ID and try again.                         |
| 104           | batchID exceeds max length of %s.                                                       | Generate a shorter batchID and try<br>again.             |

| Error<br>Code | <b>Error Message</b>                                                                            | <b>Remedy</b>                                                                                                    |
|---------------|-------------------------------------------------------------------------------------------------|----------------------------------------------------------------------------------------------------|
| 105           | %s had already passed validation<br>stage.                                                      | batchID has previously been submitted.<br>If this is a new batch, generate a new<br>batchID and send the file again.                       |
| 106           | Invalid recordCount value: %s.                                                                  | Check recordCount to make sure it is<br>numeric and try again.                                                                             |
| 107           | The file does not contain any data<br>records.                                                  | The file must contain at least one data<br>record. Correct and try again.                                                                  |
| 108           | The recordCount exceeds the<br>maximum number of records allowed<br>per batch (%s).             | Generate a smaller batch file and try<br>again.                                                                                            |
| 109           | Invalid creationDate format: %s.                                                                | Correct the date format and try again<br>(use yyyy-mm-dd).                                                                                 |
| 110           | Unsupported service: %s.                                                                        | The service is not supported through<br>batching. You may only request that<br>service directly online.                                    |
| 111           | Missing required field in Data Header<br>record: %s.                                            | Include the missing required field in the<br>file and try again.                                                                           |
| 112           | Missing required field in Data Record:<br>%s.                                                   | Include the required field in the file and<br>try again.                                                                                   |
| 113           | merchantID '%s' is not valid or has not<br>been configured correctly.                           | Contact CyberSource to confirm that the<br>MerchantID you are using is valid or is<br>configured to be submitted by another<br>merchantID. |
| 114           | SUM in Trailer record (%s) does not<br>match with actual total (%s).                            | Make sure the SUM in the Trailer record<br>matches with the actual sum of all data<br>records.                                             |
| 115           | SUM in Trailer record is invalid (%s).                                                          | Check to make sure the SUM value is<br>numeric.                                                                                            |
| 116           | Missing required field in File Trailer<br>record: %s.                                           | Pass in required field and try again.                                                                                                    |
| 117           | Duplicate file (batchID: %s).                                                                   | Make sure that the batchID is unique.                                                                                                    |
| 118           | Duplicate file. The data content in this<br>file seems to have been submitted in<br>batchID=%s. | Make sure the content of the file has not<br>been previously submitted.                                                                    |
| 119           | File Trailer record is missing.                                                                 | Correct file format and try again.                                                                                                    |
| 120           | There was a problem reading the input<br>file.                                                  | Contact CyberSource to verify that file<br>% was received and is readable.                                                                 |
| 121           | Found Data Header record but missing<br>File Header record.                                     | Correct file format and try again.                                                                                                    |
| 122           | Found Data record but missing Data<br>Header record.                                            | Correct file format and try again.                                                                                                    |

**Table 7 Error Codes, Messages, and Remedies (Continued)**

| Error<br>Code | <b>Error Message</b>                                                               | Remedy                             |
|---------------|------------------------------------------------------------------------------------|------------------------------------|
| 123           | Number of fields (%s) does not match<br>with number of field names (%s).           | Correct file format and try again. |
| 124           | Found trailer record but missing File/<br>Data Header record.                      | Correct file format and try again. |
| 201           | There was a problem inserting the<br>batch status in the database.                 | Contact CyberSource.               |
| 202           | Problem updating: batchID: %s, status:<br>%s"                                      | Contact CyberSource.               |
| 203           | There was a problem retrieving the<br>merchant configuration from the<br>database. | Contact CyberSource.               |
| 204           | There was a problem validating the<br>batchID against the database.                | Contact CyberSource.               |
| 205           | There was a database problem while<br>doing the checksum.                          | Contact CyberSource.               |
| 301           | There was an internal error while<br>validating the file.                          | Contact CyberSource.               |

**Table 7 Error Codes, Messages, and Remedies (Continued)**

#### <span id="page-17-0"></span>**DTD**

```
<!ELEMENT Batch (ValidationStatus, ValidatedRecords, ValidationTime,
                ValidationErrors)>
<!ATTLIST Batch BatchID CDATA #REQUIRED
                MerchantID CDATA #REQUIRED
                Name CDATA #REQUIRED
                Version NMTOKEN #REQUIRED>
<!ELEMENT ValidationStatus (#PCDATA)>
<!ELEMENT ValidatedRecords (#PCDATA)>
<!ELEMENT ValidationTime (#PCDATA)>
<!ELEMENT ValidationErrors (Error)*>
<!ELEMENT Error (RecordNumber, ErrorCode, ErrorMessage, ErrorRemedy)>
<!ELEMENT RecordNumber (#PCDATA)>
<!ELEMENT ErrorCode (#PCDATA)>
<!ELEMENT ErrorMessage (#PCDATA)>
<!ELEMENT ErrorRemedy (#PCDATA)>
```
#### <span id="page-17-1"></span>**Examples**

#### **Example Success**

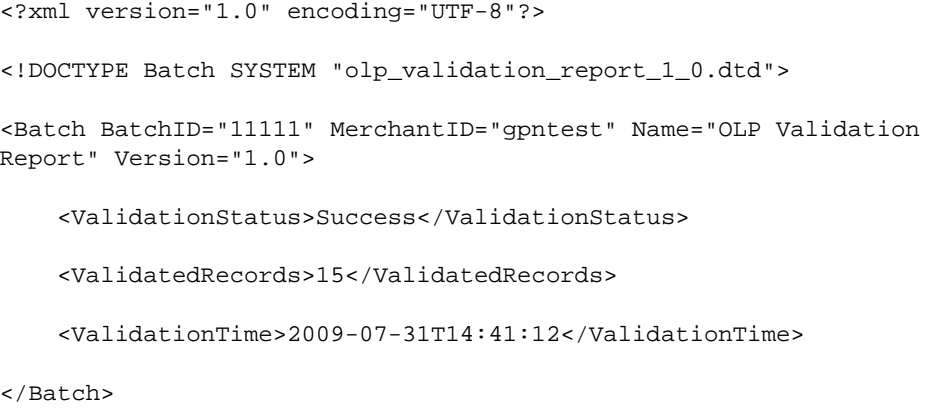

#### **Example Failure Scenario 1**

```
<?xml version="1.0" encoding="UTF-8"?>
<!DOCTYPE Batch SYSTEM "olp_validation_report_1_0.dtd">
<Batch BatchID="22222" MerchantID="gpntest" Name="OLP Validation 
Report" Version="1.0">
    <ValidationStatus>Failed</ValidationStatus>
    <ValidationTime>2009-07-31T14:40:14</ValidationTime>
    <ValidationErrors>
        <Error>
            <RecordNumber>3</RecordNumber>
            <ErrorCode>123</ErrorCode>
            <ErrorMesssage>Number of fields (17) does not match with
                number of field names (18).</ErrorMesssage>
            <ErrorRemedy>Correct file format and try again.
                </ErrorRemedy>
        </Error>
    </ValidationErrors>
```
</Batch>

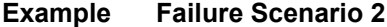

```
<?xml version="1.0" encoding="UTF-8"?>
<!DOCTYPE Batch SYSTEM "olp_validation_report_1_0.dtd">
<Batch BatchID="33333" MerchantID="gpntest" Name="OLP Validation Report" 
Version="1.0">
    <ValidationStatus>Failed</ValidationStatus>
    <ValidationTime>2009-07-31T14:40:36</ValidationTime>
    <ValidationErrors>
        <Error>
            <RecordNumber>0</RecordNumber>
            <ErrorCode>114</ErrorCode>
            <ErrorMessage>SUM in Trailer record (14.00) does not match
                with actual total (15.00).</ErrorMesssage>
            <ErrorRemedy>Make sure the SUM in the Trailer record matches
                with the actual sum of all data records.</ErrorRemedy>
        </Error>
    </ValidationErrors>
</Batch>
```
### <span id="page-19-0"></span>**Viewing the Results of Your Batch File Requests**

Reports and response files provide information about the requests in your batch files.

#### <span id="page-19-2"></span><span id="page-19-1"></span>**Reports**

The following reports provide information about your batch file requests:

- **Batch Files Detail Report**—Provides details about the transactions that were batched using the upload process. See ["Batch Files Detail Report," page 23.](#page-22-4)
- *Batch Files Daily Summary Report***—**Provides a summary of the batch transactions. See ["Batch Files Daily Summary Report," page 37](#page-36-1).
- *Capture Detail Report*—Shows all the transactions that were submitted to your processor for settlement. You can download the report daily. If the batch file has an

<span id="page-20-2"></span>error, the file is not processed and so the file's requests are not included in the report. See the *[Business Center Reporting User's Guide](http://apps.cybersource.com/library/documentation/sbc/SB_Reporting_UG/html/)*.

#### <span id="page-20-0"></span>**Response Files**

After CyberSource processes all the requests in the batch file, CyberSource creates the following types of CSV-formatted response files that you can use to determine the results of the requests in the file:

*Full file*—This file includes the results for all the requests in the batch file. Filename format:

```
<merchantID>.<br/>batchID>.reply.all
Filename example: CyberVacations.12345.reply.all
```
**Exception file**—This file includes the results for the failed requests. Filename format:

```
<merchantID>.<batchID>.reply.rejected
Filename example: CyberVacations.12345.reply.rejected
```
The response files are available in the **Reports** area on the [Business Center.](https://ebc.cybersource.com) You can download them the same way you download CyberSource reports, which is explained in the *[Business Center Reporting User's Guide](http://apps.cybersource.com/library/documentation/sbc/SB_Reporting_UG/html/)*.

The format for these files is:

- **A** ["File Header"](#page-20-1) followed by a blank line
- One or more ["Data Records"](#page-21-0), each on a separate line

#### <span id="page-20-1"></span>**File Header**

The file header consists of a list of comma-separated name-value pairs, including:

- merchantID
- batchID

#### **Example Response File Header**

merchantID=infodev,batchID=12345

#### <span id="page-21-0"></span>**Data Records**

The data records provide the API reply information for the requests in the batch file. Each data record consists of a comma-separated list of name-value pairs containing the API reply information for a single request. The name-value pairs can be in any order.

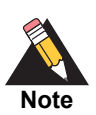

The order of the data records in the response file might not correspond to the order of the requests in your file. Use the value of the **merchantReferenceCode** field to link the result in the response file to the corresponding request from the batch file.

#### **Example Response File**

This example shows a full file, including two successful requests and one failed request. The failed request is the second data record in the example.

merchantID=infodev,batchID=12345

```
merchantReferenceCode=ABC12320398,ccCaptureReply_reasonCode=100,
reasonCode=100,decision=ACCEPT,ccCaptureReply_reconciliationID=
1018546244150167904178,requestID=1018546244150167904178,ccCaptureReply_
amount=327.49,ccCaptureReply_requestDateTime=2007-06-13T22:43:53Z,
purchaseTotals_currency=EUR
```
merchantReferenceCode=ABC141854,ccCaptureReply\_reasonCode=241, reasonCode=241,decision=REJECT,requestID=1018546227570167904150

merchantReferenceCode=ABC39882097,ccCreditReply\_reasonCode=100, reasonCode=100,decision=ACCEPT,ccCreditReply\_reconciliationID= 1018546230720167904150,requestID=1018546230720167904150,ccCreditReply\_ amount=14.99,ccCreditReply\_requestDateTime=2005-09-23T22:44:33Z, purchaseTotals\_currency=CAD

# Batch File Reports

<span id="page-22-3"></span><span id="page-22-1"></span>Business Center Batch Submission Simple Order Applies Center Batch Submission School of Honor School of Handel Center Batch Submission Simple Order API User Guide Center Batch Center Batch Center Batch Center Batch Center There are two reports for batch files: the Batch Files Detail Report shows details of the transactions that were batched using the upload process, Batch Files Daily Summary Report displays a summary of the batch transactions.

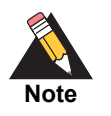

<span id="page-22-0"></span>If you request a report too soon after submitting a batch, you may receive an error because the batch has not finished processing. Try the report request again later.

## <span id="page-22-4"></span><span id="page-22-2"></span>**Batch Files Detail Report**

The Batch Files Detail Report provides detailed information about the transactions that were batched. See the *[Business Center Reporting User's Guide](http://apps.cybersource.com/library/documentation/sbc/SB_Reporting_UG/html/)* for information about:

- **Viewing and exporting CyberSource reports**
- XML conventions
- CSV conventions

#### <span id="page-23-0"></span>**XML Format**

#### <span id="page-23-1"></span>**Elements**

#### **<Report>**

The <Report> element is the root element of the report.

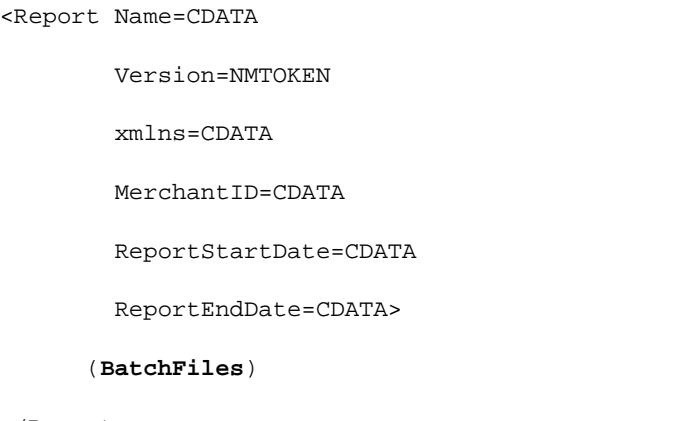

</Report>

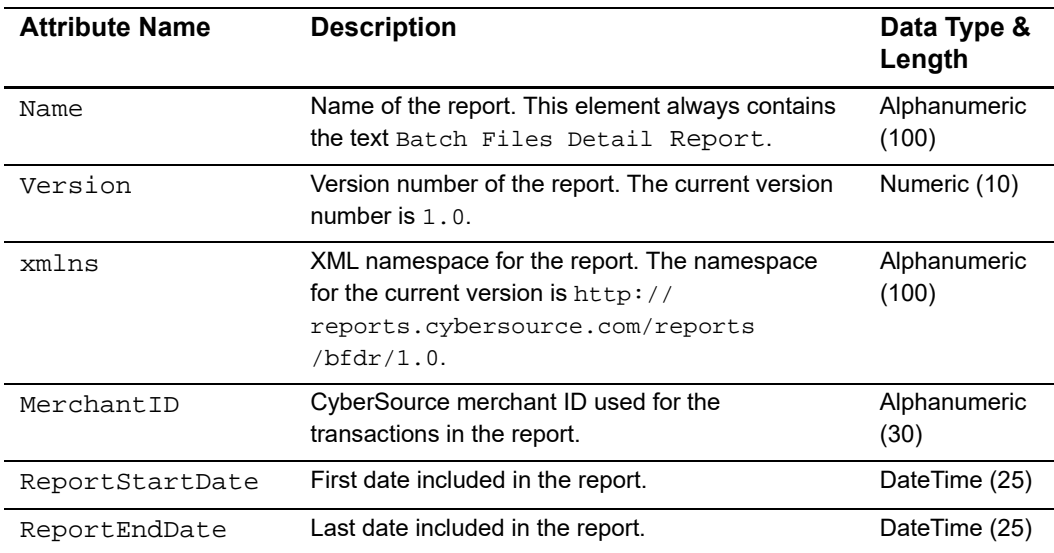

#### **Table 8 Attributes of <Report>**

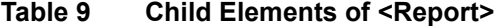

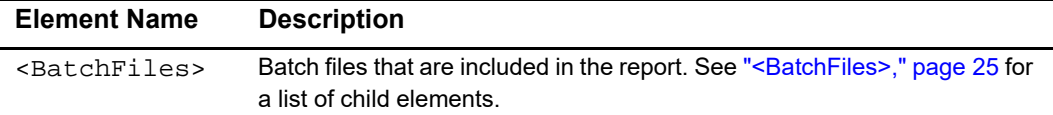

#### **Example** <Report> Element

```
<Report Name="Batch Files Detail Report"
       Version="1.0"
       xmlns="http://reports.cybersource.com/reports/bfdr/1.0"
       MerchantID="pcpawnshop"
       ReportStartDate="2006-09-29T05:00:00-05:00"
       ReportEndDate="2006-09-30T05:00:00-05:00">
      <BatchFiles>
            ...
      </BatchFiles>
```
</Report>

#### <span id="page-24-0"></span>**<BatchFiles>**

The <BatchFiles> element contains all of the batch files that are included in the report.

```
<BatchFiles>
      (BatchFile)*
</BatchFiles>
```
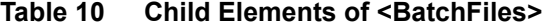

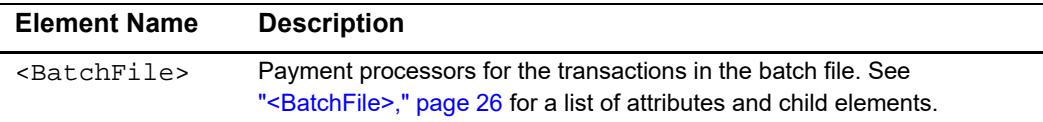

#### **Example** <BatchFiles> **Element**

```
<BatchFiles>
     <BatchFile BatchFileID="123">
           ...
     </BatchFile>
</BatchFiles>
```
#### <span id="page-25-0"></span>**<BatchFile>**

The <BatchFile> element contains the payment processors for the transactions in the batch file.

```
<BatchFile BatchFileID=CDATA>
```
(PaymentProcessor)\*

```
</BatchFile>
```
**Table 11 Attributes of <BatchFile>**

| <b>Attribute Name</b> | <b>Description</b>                                             | Data Type<br>& Length  |
|-----------------------|----------------------------------------------------------------|------------------------|
| BatchFileID           | CyberSource batch file in which the transactions were<br>sent. | <b>Numeric</b><br>(39) |

#### **Table 12 Child Elements of <BatchFile>**

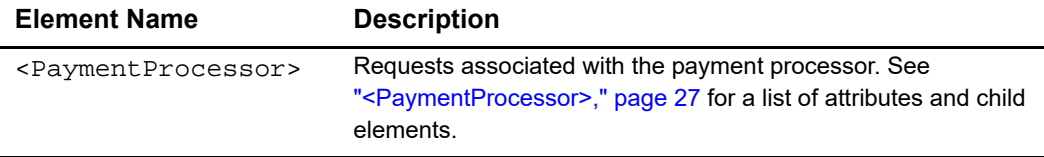

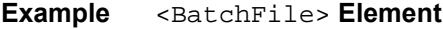

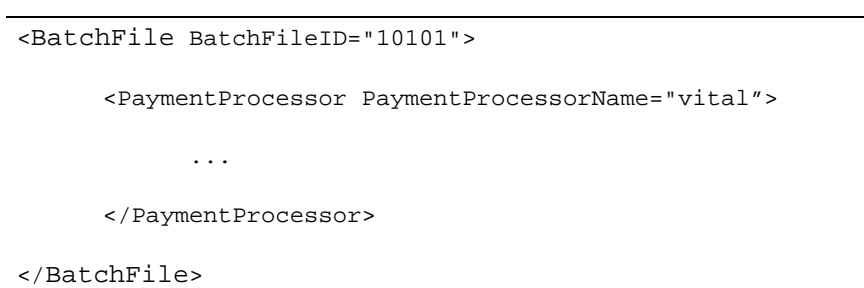

#### <span id="page-26-0"></span>**<PaymentProcessor>**

The <PaymentProcessor> element contains the requests associated with a payment processor.

<PaymentProcessor PaymentProcessorName=CDATA>

(Request)\*

</PaymentProcessor>

#### **Table 13 Attributes of <PaymentProcessor>**

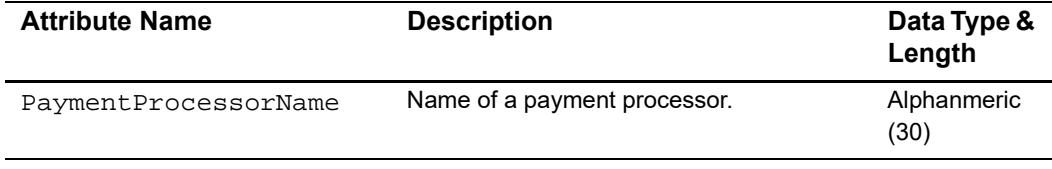

#### **Table 14 Child Elements of <PaymentProcessor>**

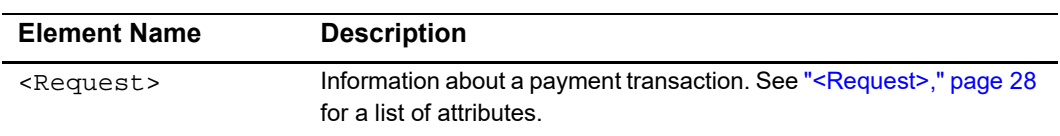

<PaymentProcessor PaymentProcessorName="vital"> <Request> ... </Request> </PaymentProcessor>

**Example** <PaymentProcessor> **Element**

#### <span id="page-27-0"></span>**<Request>**

The <Request> element contains information about a payment transaction.

```
<Request RequestID=CDATA>
      (TransactionReferenceNumber)
      (MerchantReferenceNumber)
      (TransactionStatus)
      (Amount)
      (CurrencyCode)
      (PaymentStatus)
</Request>
```
**Table 15 Attributes of <Request>**

| <b>Attribute Name</b> | <b>Description</b>                                                 | Data Type<br>& Length  |
|-----------------------|--------------------------------------------------------------------|------------------------|
| RequestID             | Unique identifier generated by CyberSource for the<br>transaction. | <b>Numeric</b><br>(26) |

#### **Table 16 Child Elements of <Request>**

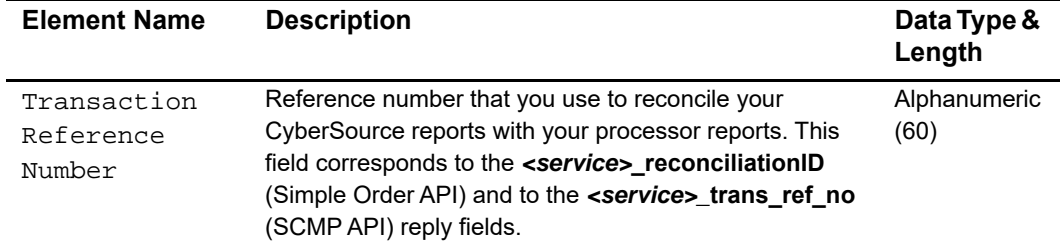

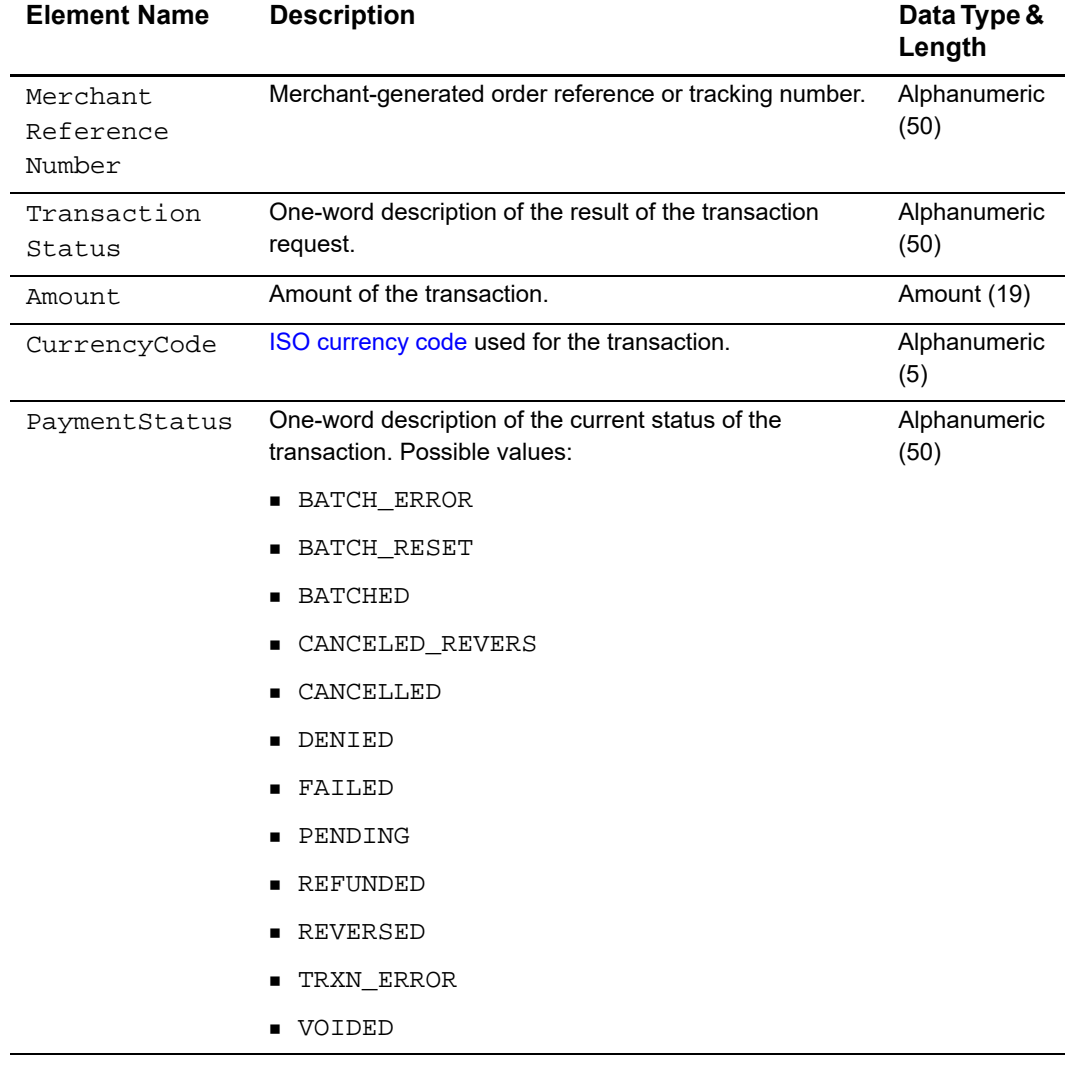

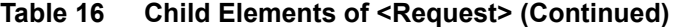

#### **Example** <Request> Element

```
<Request RequestID="1580782287420174065733">
      <TransactionReferenceNumber>5533830406</
TransactionReferenceNumber>
      <MerchantReferenceNumber>1158078228539</MerchantReferenceNumber>
      <TransactionStatus>SOK</TransactionStatus>
      <Amount>25.00</Amount>
      <CurrencyCode>USD</CurrencyCode>
      <PaymentStatus>PENDING</PaymentStatus>
```
</Request>

#### <span id="page-30-0"></span>**DTD**

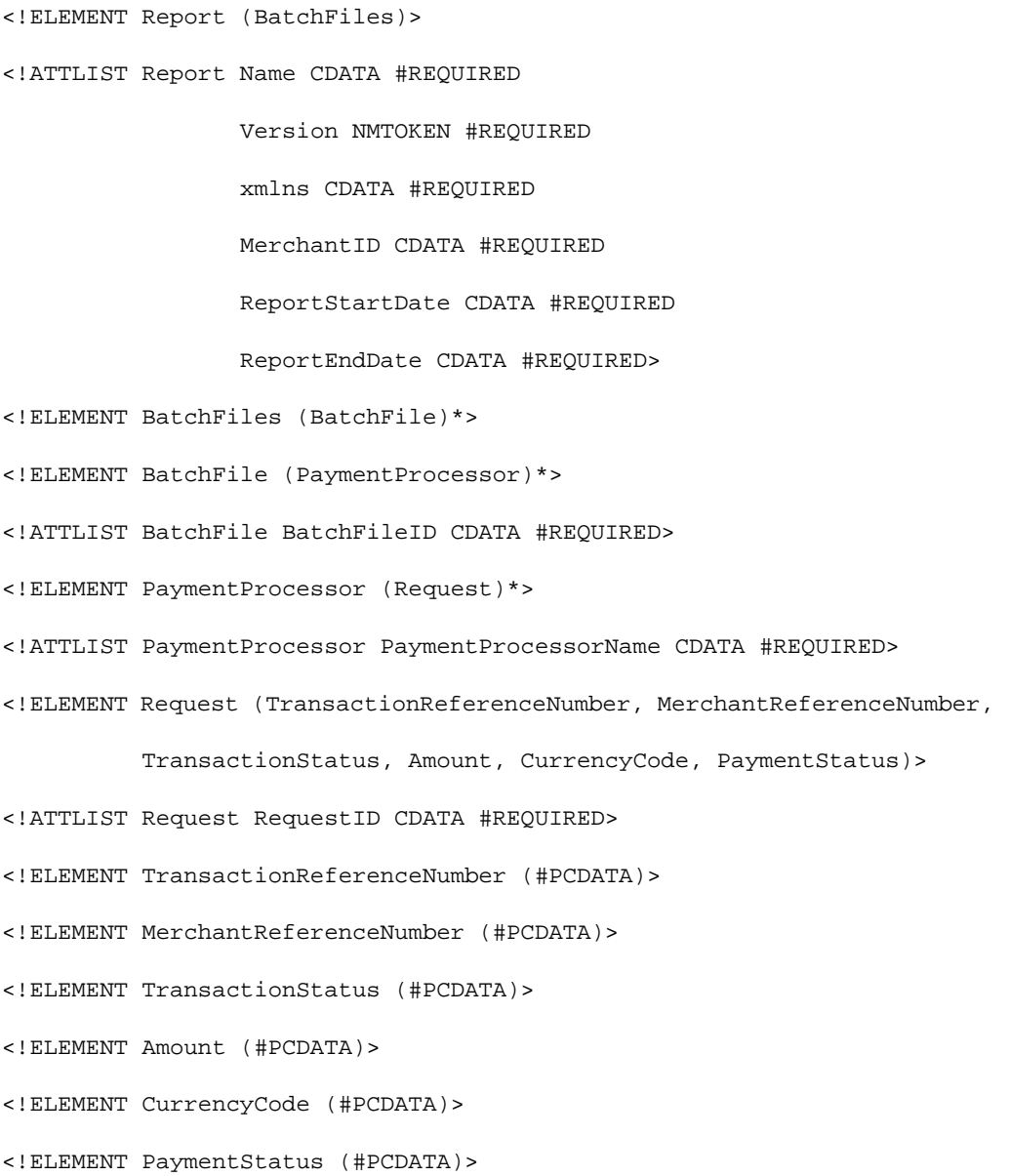

#### <span id="page-31-0"></span>**Example**

The following example shows a report that contains two batch files. The first batch file contains three requests and the second batch file contains one request.

```
<?xml version="1.0" encoding="utf-8"?>
<!DOCTYPE Report SYSTEM "https://ebctest.cybersource.com/ebctest/
reports/dtd/bfdr.dtd">
<Report Name="Batch Files Detail Report"
        Version="1.0"
        xmlns="https://ebctest.cybersource.com/ebctest/reports/dtd/
bfdr.dtd"
        MerchantID="pcpawnshop"
        ReportStartDate="2006-09-29T05:00:00-05:00"
        ReportEndDate="2006-09-30T05:00:00-05:00">
      <BatchFiles>
         <BatchFile BatchFileID="127788">
            <PaymentProcessor PaymentProcessorName="vital">
               <Request RequestID="1595558344253232243215">
                  <TransactionReferenceNumber>7242635150</
TransactionReferenceNumber>
                  <MerchantReferenceNumber>1158078228539</
MerchantReferenceNumber>
                  <TransactionStatus>SOK</TransactionStatus>
                  <Amount>25.00</Amount>
                  <CurrencyCode>USD</CurrencyCode>
                  <PaymentStatus>PENDING</PaymentStatus>
               </Request>
               <Request RequestID="1595558354743232243215">
                  <TransactionReferenceNumber>7242636613</
TransactionReferenceNumber>
                  <MerchantReferenceNumber>1158078892610</
MerchantReferenceNumber>
                  <TransactionStatus>SOK</TransactionStatus>
                  <Amount>100.00</Amount>
```

```
<CurrencyCode>USD</CurrencyCode>
                  <PaymentStatus>PENDING</PaymentStatus>
               </Request>
               <Request RequestID="1595558364563232243215">
                  <TransactionReferenceNumber>7242637653</
TransactionReferenceNumber>
                  <MerchantReferenceNumber>1158079157035</
MerchantReferenceNumber>
                  <TransactionStatus>SOK</TransactionStatus>
                  <Amount>99.00</Amount>
                  <CurrencyCode>USD</CurrencyCode>
                  <PaymentStatus>VOIDED</PaymentStatus>
               </Request>
            </PaymentProcessor>
         </BatchFile>
         <BatchFile BatchFileID="123987">
            <PaymentProcessor PaymentProcessorName="smartfdc">
               <Request RequestID="1595564779663232243215">
                  <TransactionReferenceNumber>7243278653
                     </TransactionReferenceNumber>
                  <MerchantReferenceNumber>1159429157035
                     </MerchantReferenceNumber>
                  <TransactionStatus>SOK</TransactionStatus>
                  <Amount>4.00</Amount>
                  <CurrencyCode>USD</CurrencyCode>
                  <PaymentStatus>PENDING</PaymentStatus>
               </Request>
            </PaymentProcessor>
         </BatchFile>
      </BatchFiles>
</Report>
```
#### <span id="page-33-0"></span>**CSV Format**

#### <span id="page-33-1"></span>**Records**

#### **First Header Record**

The first header record describes the name and version of the report and indicates which dates are included in the report.

#### **Example First Header Record**

Batch Files Detail Report, 1, 2006-09-29 to 2006-09-30,,,,,,,

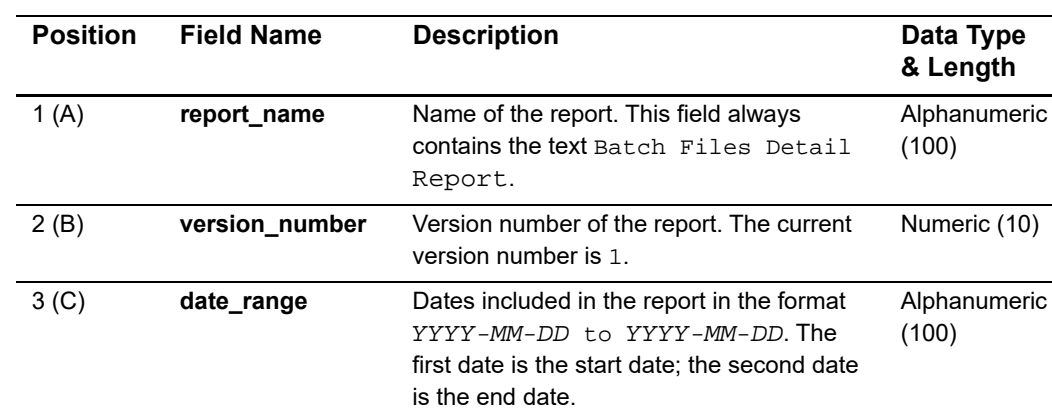

#### **Table 17 Fields in the First Header Record**

#### **Second Header Record**

The second header record indicates the name of each field in the report. The fields in the second header record follow these rules:

- The content of each field is the same as the field name.
- The data type and length of each field is alphanumeric (100).

#### **Example Second Header Record**

```
merchant_id,txn_batch_id,payment_processor,request_id,trans_ref_
no,merchant_ref_number,ics_rflag,amount,currency,action
```
 $(10)$ 

#### **Transaction Record**

Each transaction record contains information about a CyberSource payment transaction.

#### **Example Transaction Record**

pcpawnshop,127788,vital,9979040000003515181891,7242635150,1158078228539 ,SOK,25.00,USD,PENDING

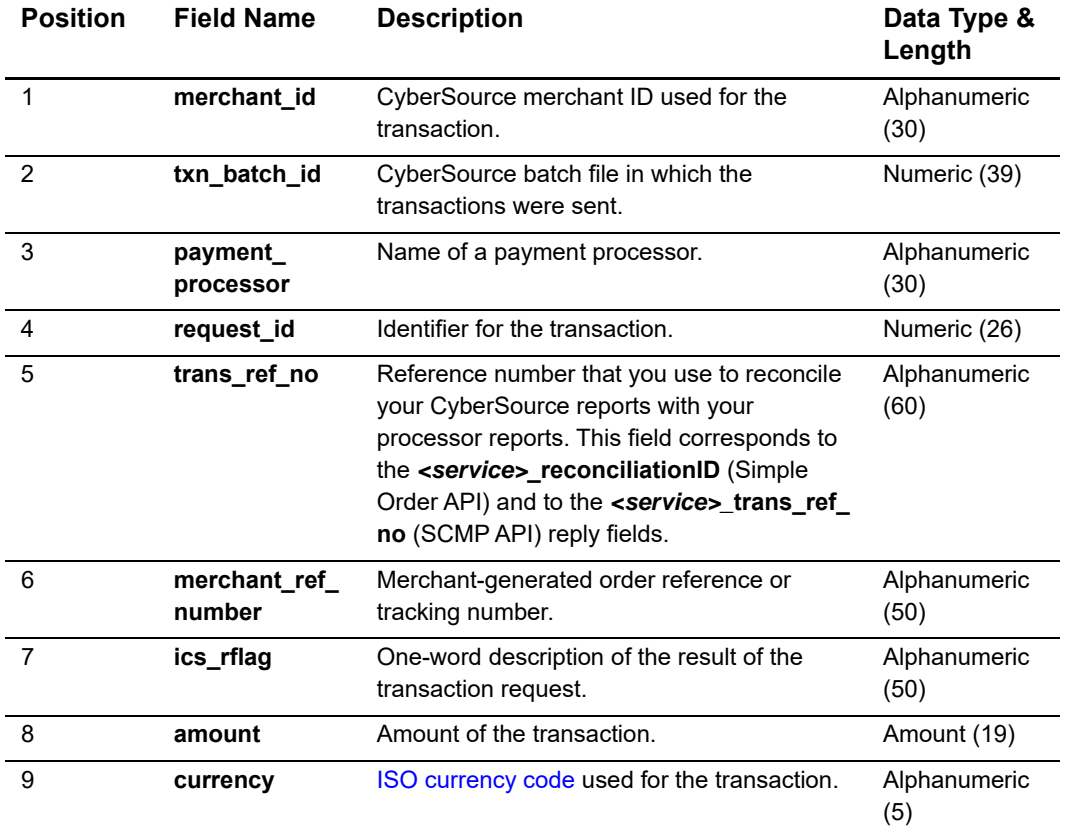

#### **Table 18 Fields in the Transaction Record**

| <b>Position</b> | <b>Field Name</b> | <b>Description</b>                                                                 | Data Type &<br>Length |
|-----------------|-------------------|------------------------------------------------------------------------------------|-----------------------|
| 10              | action            | One-word description of the current status of<br>the transaction. Possible values: | Alphanumeric<br>(50)  |
|                 |                   | BATCH ERROR<br>٠                                                                   |                       |
|                 |                   | BATCH_RESET<br>٠                                                                   |                       |
|                 |                   | <b>BATCHED</b>                                                                     |                       |
|                 |                   | CANCELED REVERS                                                                    |                       |
|                 |                   | CANCELLED                                                                          |                       |
|                 |                   | DENIED                                                                             |                       |
|                 |                   | FAILED                                                                             |                       |
|                 |                   | PENDING                                                                            |                       |
|                 |                   | REFUNDED<br>٠                                                                      |                       |
|                 |                   | REVERSED                                                                           |                       |
|                 |                   | TRXN_ERROR                                                                         |                       |
|                 |                   | VOIDED                                                                             |                       |

**Table 18 Fields in the Transaction Record (Continued)**

#### <span id="page-35-0"></span>**Example**

The following example shows a report that contains two batch files. The first batch file contains three requests and the second batch file contains one request.

```
Batch Files Detail Report,1,2006-09-29 to 2006-09-30,,,,,,,
merchant_id,txn_batch_id,payment_processor,request_id,trans_ref_no,
merchant_ref_number,ics_rflag,amount,currency,action
pcpawnshop,127788,vital,1598344253232243215,7242635150,1158078228539,SO
K,25.00,USD,PENDING
pcpawnshop,127788,vital,1598354743232243226,7242636613,1158078892610,SO
K,100.00,USD,PENDING
pcpawnshop,127788,vital,1598364563232243237,7242637653,1158079157035,SO
K,99.00,USD,VOIDED
pcpawnshop,123987,smartfdc,1594779663232243248,7243278653,1159429157035
,SOK,4.00,USD,PENDING
```
## <span id="page-36-2"></span><span id="page-36-1"></span><span id="page-36-0"></span>**Batch Files Daily Summary Report**

The Batch Files Daily Summary Report is a daily report that summarizes batch transactions as shown in the following figure:

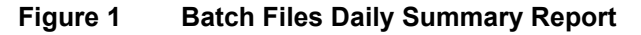

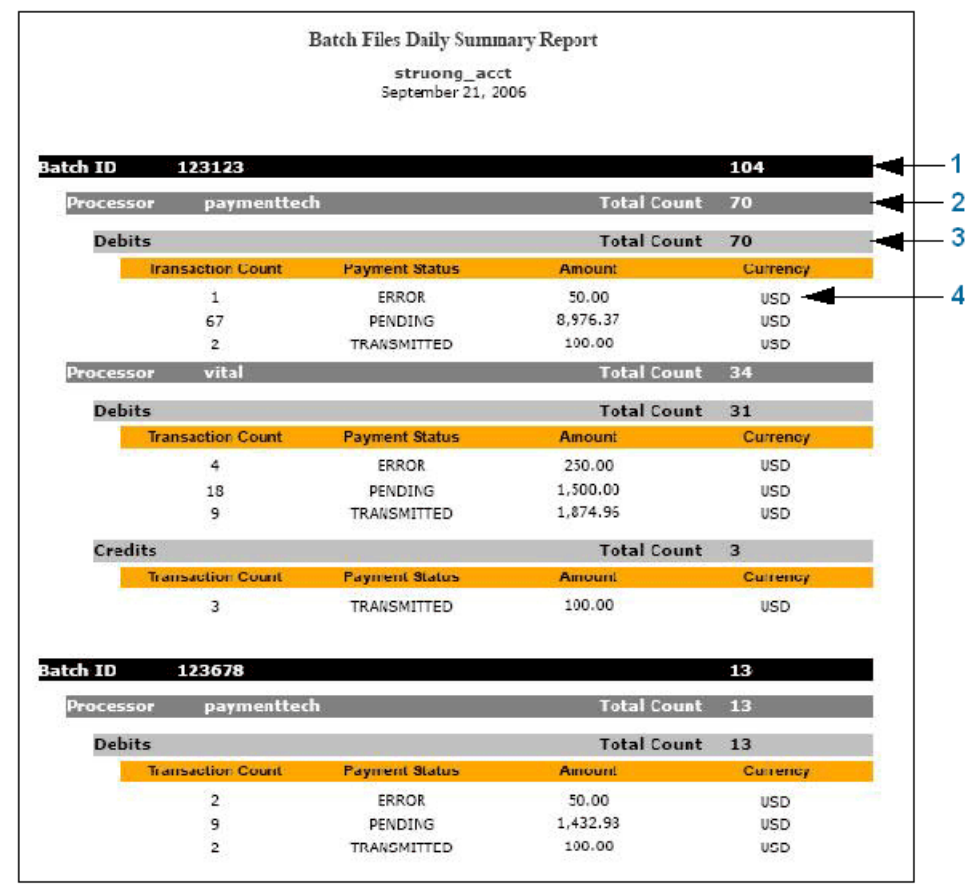

- The report consists of a main section (**1**) for each batch file. The heading for each batch file displays the batch file ID and the total number of transactions in the batch file.
- For each batch file, the report is divided into sections for each processor (**2**) included in the batch file. The heading for each processor displays the name of the processor and the total number of transactions that were performed for the processor.
- For each processor, the report shows the types of transactions (**3**) that were performed, such as credits and debits. The heading for each type of transaction displays the total number of transactions for that type of transaction.
- For each type of transaction, the report shows the totals for each different payment status (**4**), such as ERROR, PENDING, or TRANSMITTED. The line for each payment status displays the total number of transactions with that payment status, the total

amount for all the transactions with that payment status, and the currency used for the transactions with that payment status.

To obtain the Batch Files Daily Summary Report:

- **Step 1** Log in to the Business Center.
- **Step 2** In the navigation pane, choose **Reports** > **Report Search**.
- **Step 3** In the Report pull-down menu, choose **Batch Files Daily Summary Report**.
- **Step 4** Choose a start date and click **Submit**.
- **Step 5** On the Report Search Results page, click the link to view the report. You can download the report in PDF and CSV formats. Links for these downloads are in the upper right corner of the Report View area.

## <span id="page-38-0"></span>Index

#### **[A B](#page-38-1) [C](#page-38-2) [D E F G H I J K L M N O P Q R](#page-38-3) [S T U](#page-38-4) [V W](#page-38-5) X Y Z**

#### <span id="page-38-1"></span>**B**

Batch Files Daily Summary Report **[37](#page-36-2)**

#### <span id="page-38-2"></span>**C**

Capture Detail Report **[20](#page-19-2)** creating batch files in the Business Center **[6](#page-5-3)**

#### <span id="page-38-3"></span>**R**

reports Batch Files Daily Summary Report **[37](#page-36-2)** Capture Detail Report **[20](#page-19-2)**

request results **[21](#page-20-2)**

response files for requests in batch files **[21](#page-20-2)** for status of batch files **[12](#page-11-2)**

#### <span id="page-38-4"></span>**U**

uploading batch files in the Business Center **[6](#page-5-3)**

#### <span id="page-38-5"></span>**V**

validation results **[12](#page-11-2)**